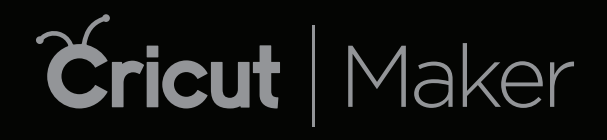

Welcome Book

### Ready to get started?

Our online guide will walk you through how to set up your machine, create an account, and make a project.

To begin, go to cricut.com/setup

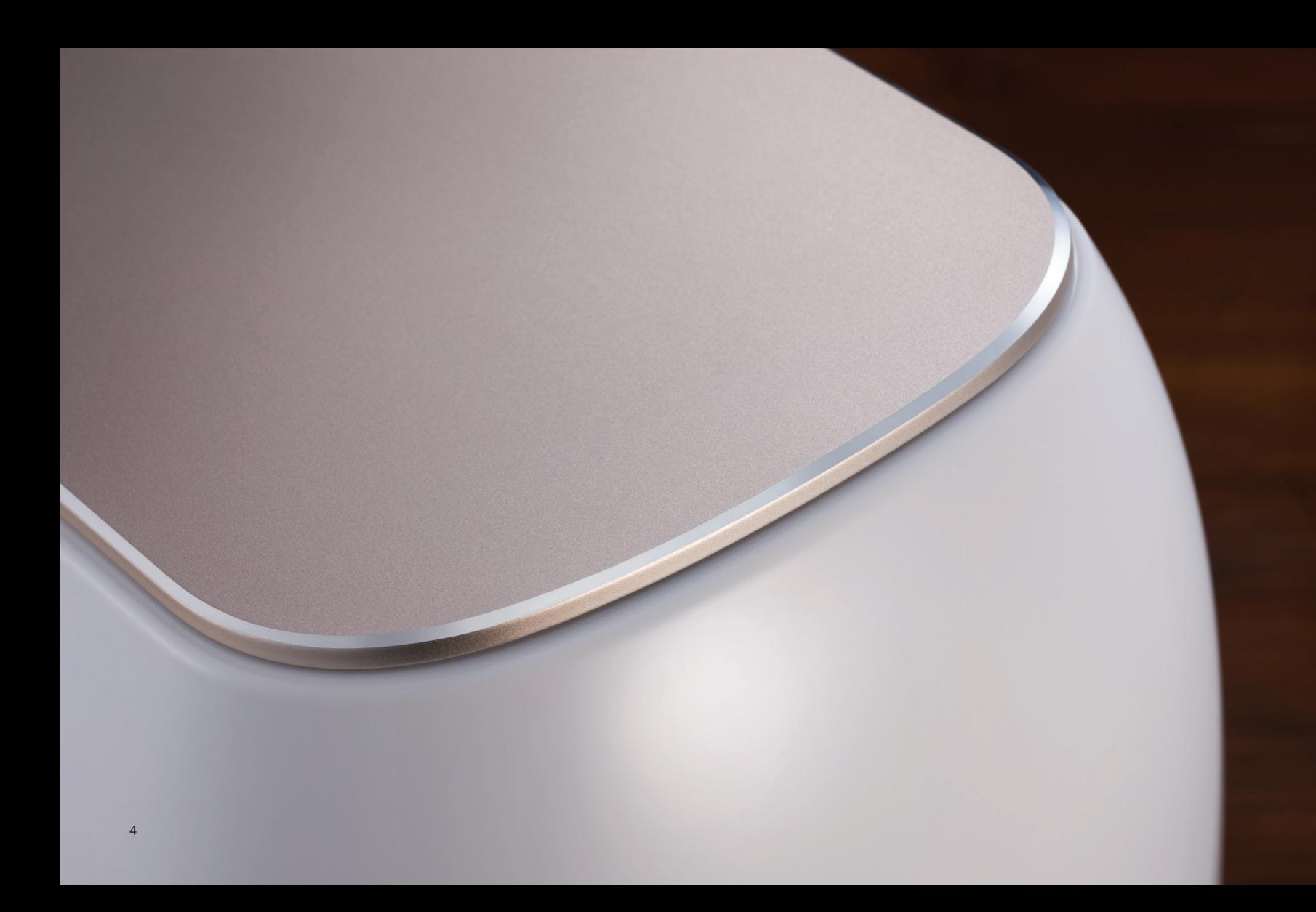

- Welcome. You're going to love your Cricut Maker™. 6
- Included in the box. Everything you need to get started. 8
- Making. The basics. 10
- Design Space®. The heart of the Cricut® experience. 12
- Library. Images, fonts, and projects at your fingertips. 16
- Projects. So many things to make. 26
- Materials. Rich, diverse, inspiring. 30
- Tools. How Cricut Maker cuts, scores, and writes. 32
- Mats. The interface between materials and machine. 40
- Accessories. Make your project a breeze. 42
- Quick reference. For those "How do I do that again?" moments. 46

Have questions? Get answers at *help.cricut.com*.

### Welcome

When we built the original Cricut cutting machine in 2006, we had a pretty simple idea: to give crafters an easy way to make professional-looking paper crafts with an essential, handmade feel. Ever since, we've been overwhelmed and inspired by the beautiful things our users have made, and the creativity, generosity, and spirit of the Cricut community.

So, in 2014, we started a quest – to build a new machine so capable that it could inspire many more people to lead creative lives. To make it a reality, we had to rethink everything. We invented new tools and technologies, simplified our software, and added thousands of new project possibilities. Cricut Maker is the result of that quest.

Cricut Maker is our dream project. We hope you love it, and we can't wait to see what you make with it.

The Cricut team

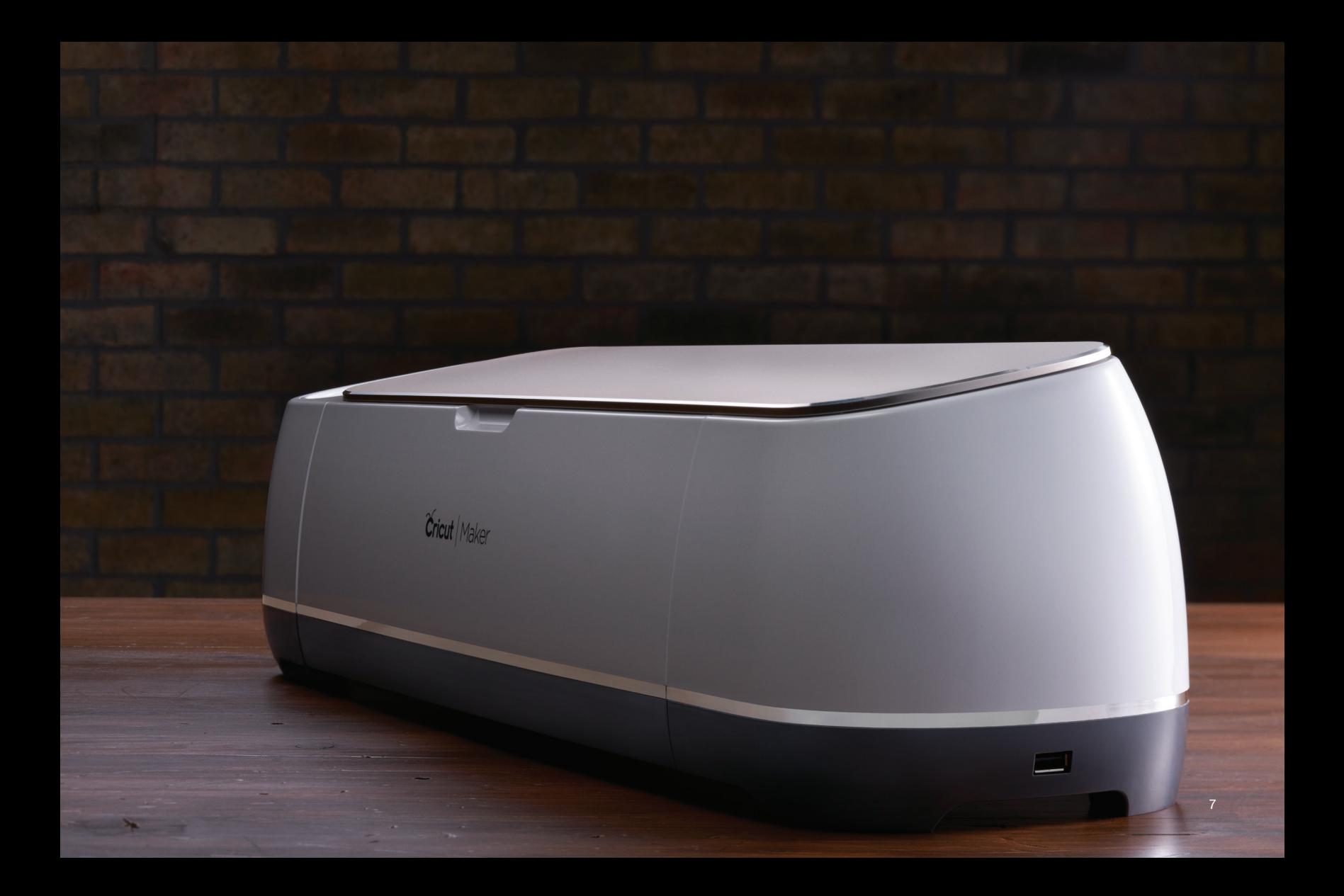

### Included in the box

- Cricut Maker™ machine
- Rotary Blade + Drive Housing
- Premium Fine-Point Blade + Housing
- Fine-Point Pen
- FabricGrip™ Mat 12" x 12"
- LightGrip™ Mat 12" x 12"
- Welcome book
- USB cable
- Power adapter
- Cricut Access™ trial membership
- 50 ready-to-make projects, including 25 sewing patterns
- Materials for your first project

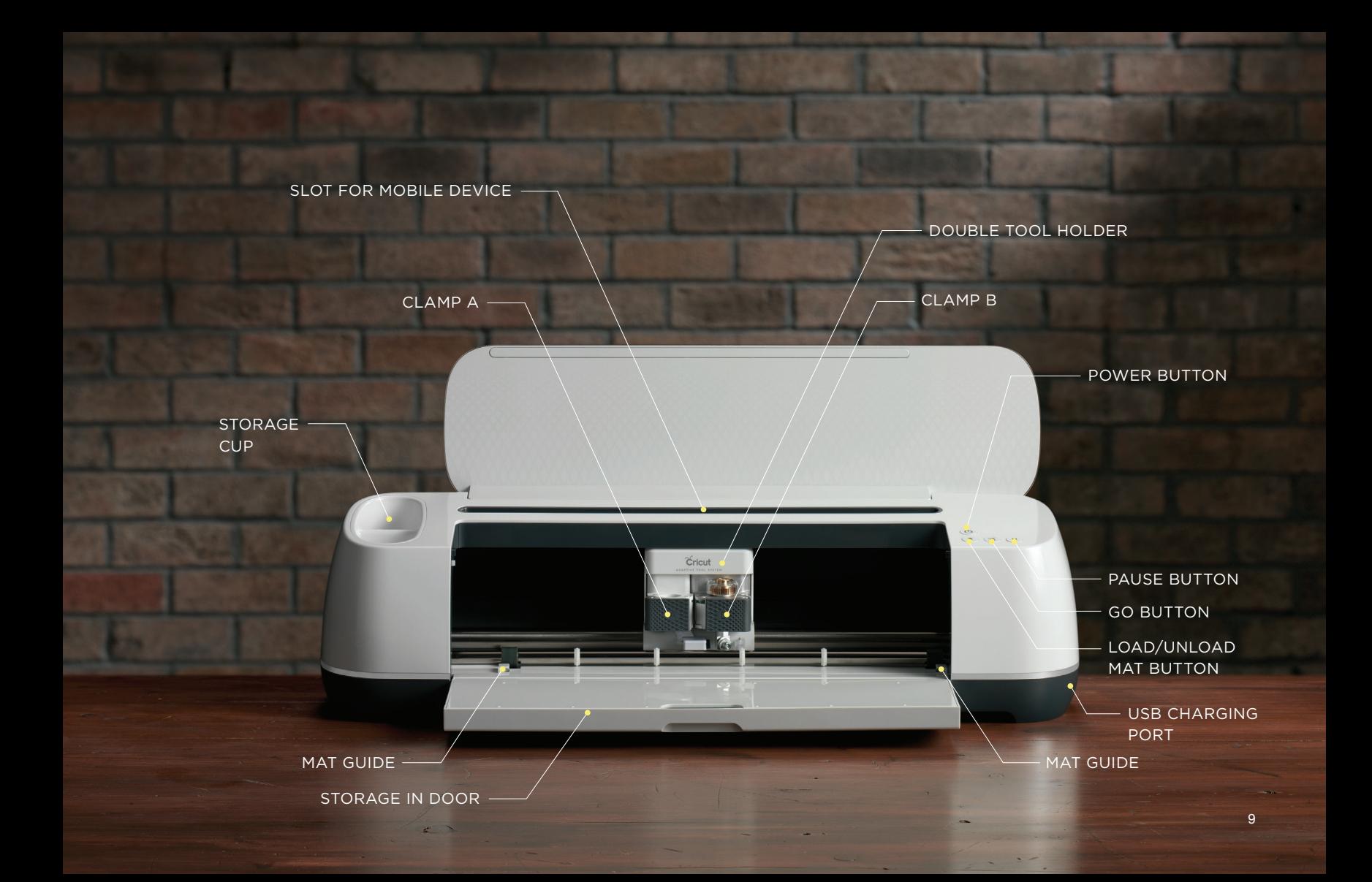

### Making

Whether you like to make things from scratch, or start with something that's already been designed, your Cricut machine and Design Space software work together to make DIY easy.

#### Ready-to-make projects and patterns

*Ready-to-make projects* in Design Space are ideal when you're in the mood to pick something out and get cracking! There are thousands of ideas to choose from, complete with cut-ready designs, instructions, and material lists. All you need to do is follow along.

#### Custom projects

Designing a project from scratch is a great way to experiment, learn, and express your own creativity. Design Space kickstarts your creative process with thousands of *images* and *fonts* that you can use like building blocks. Play with them to your heart's content – the possibilities are endless.

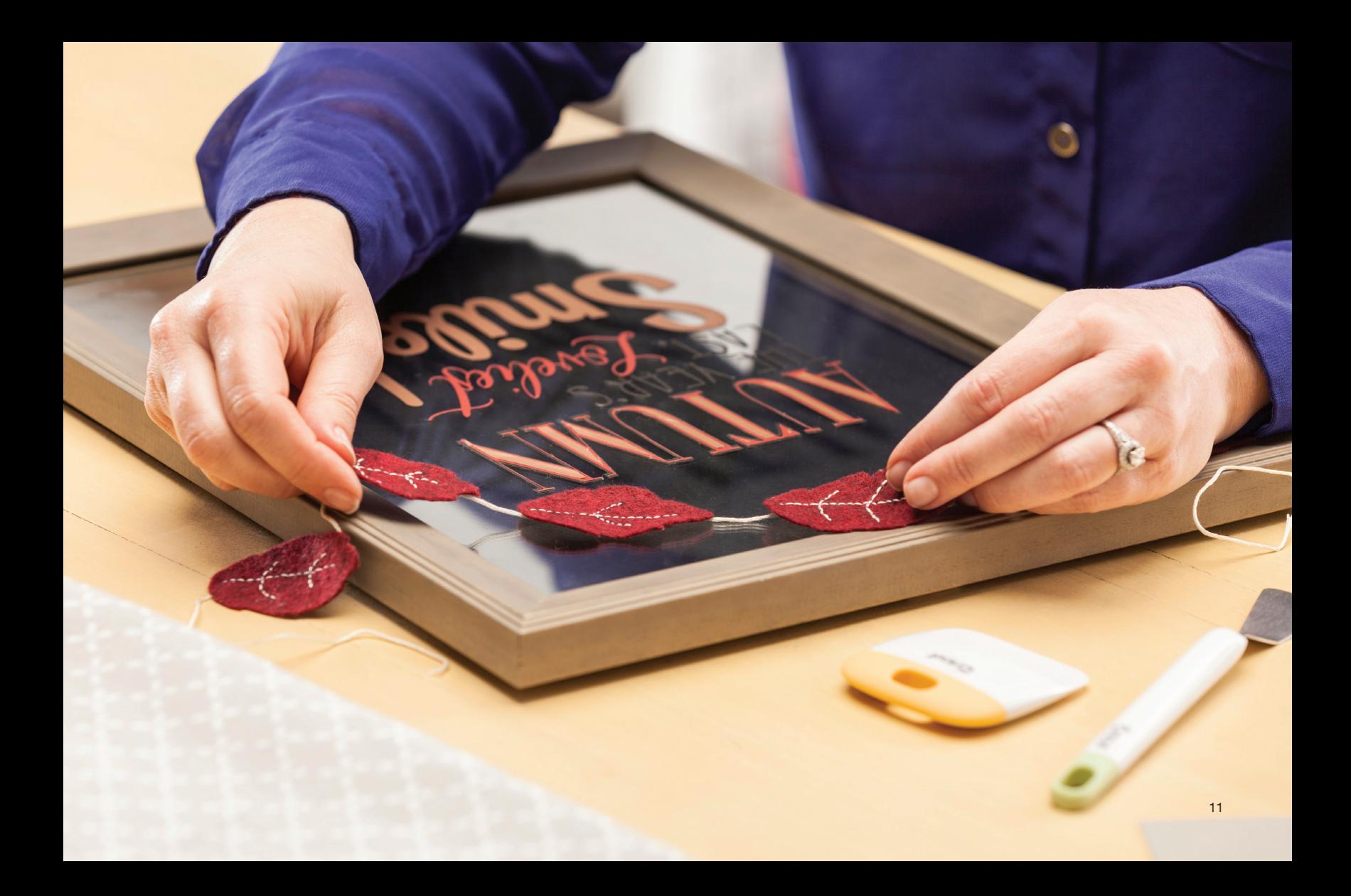

### Design Space®

Design Space is the free design layout application at the heart of the Cricut experience. We created Design Space to be simple for people new to crafting, but with enough power for our most experienced makers, too.

Design Space is cloud-based, so you can design on your computer or mobile device and still access your files from anywhere. Start a project on one device and finish it on another without breaking stride. You can even download entire projects on your iOS device to use *offline*, for the times when there's no Internet access.

#### **Designing**

When you start a new project, you'll arrive on the *Canvas*, where you lay out your design. Grab *images* (pre-designed, cut-ready shapes) and *fonts* from the library, then edit, orient, color, and size these elements until you have a composition you like.

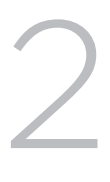

3

1

#### Preparing mats

Cricut Maker cuts and writes on materials that you place onto adhesive *mats*. During this stage, your designs are automatically organized on mats by color. For example, red shapes would be placed together on the mat holding your red material.

### Making

Choose your materials, and Design Space will suggest the right *tools* (like blades and pens) for the job. Load your tools and mats when prompted, and the machine takes it from there. When it's finished, carefully remove your cuts from the mats, and you're ready for assembly.

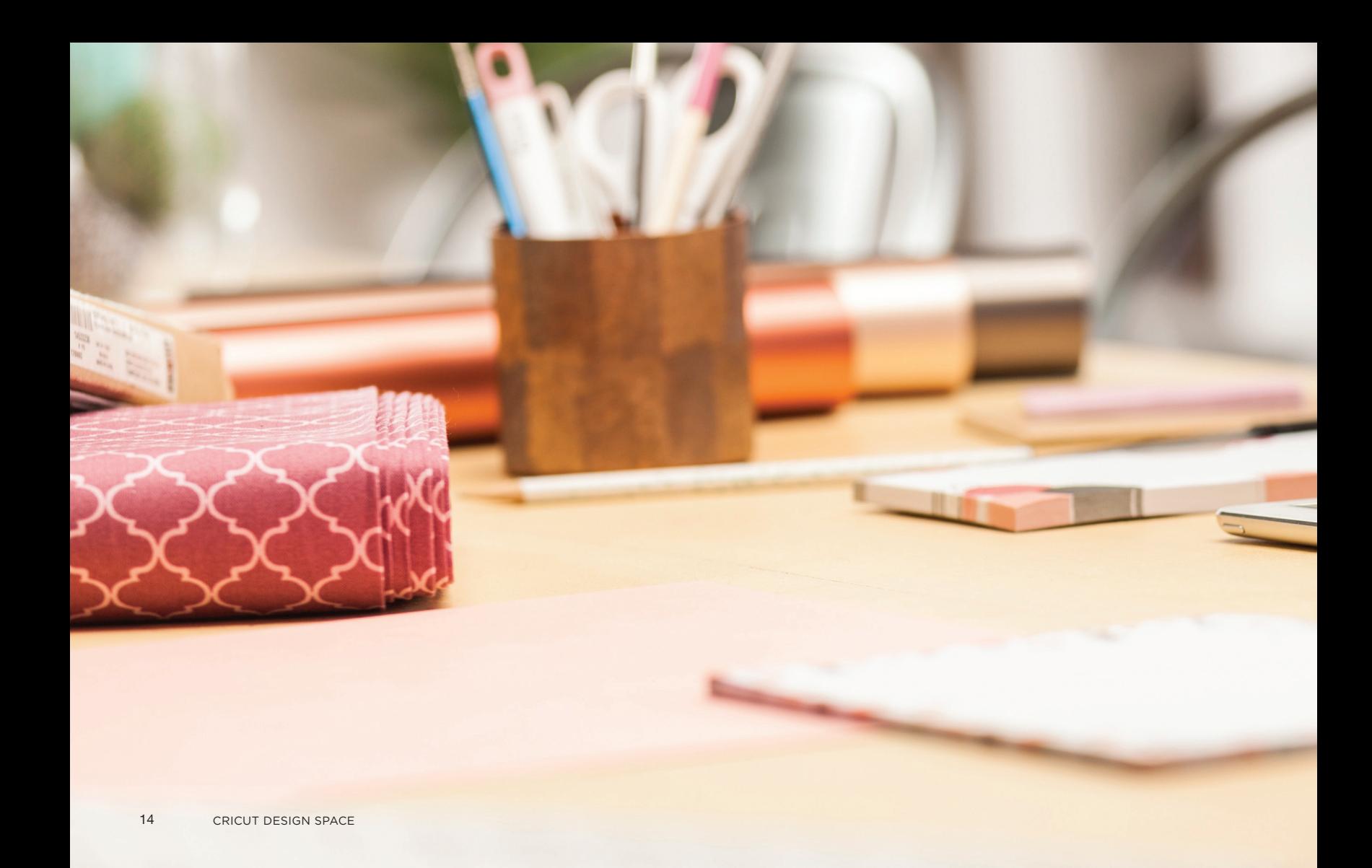

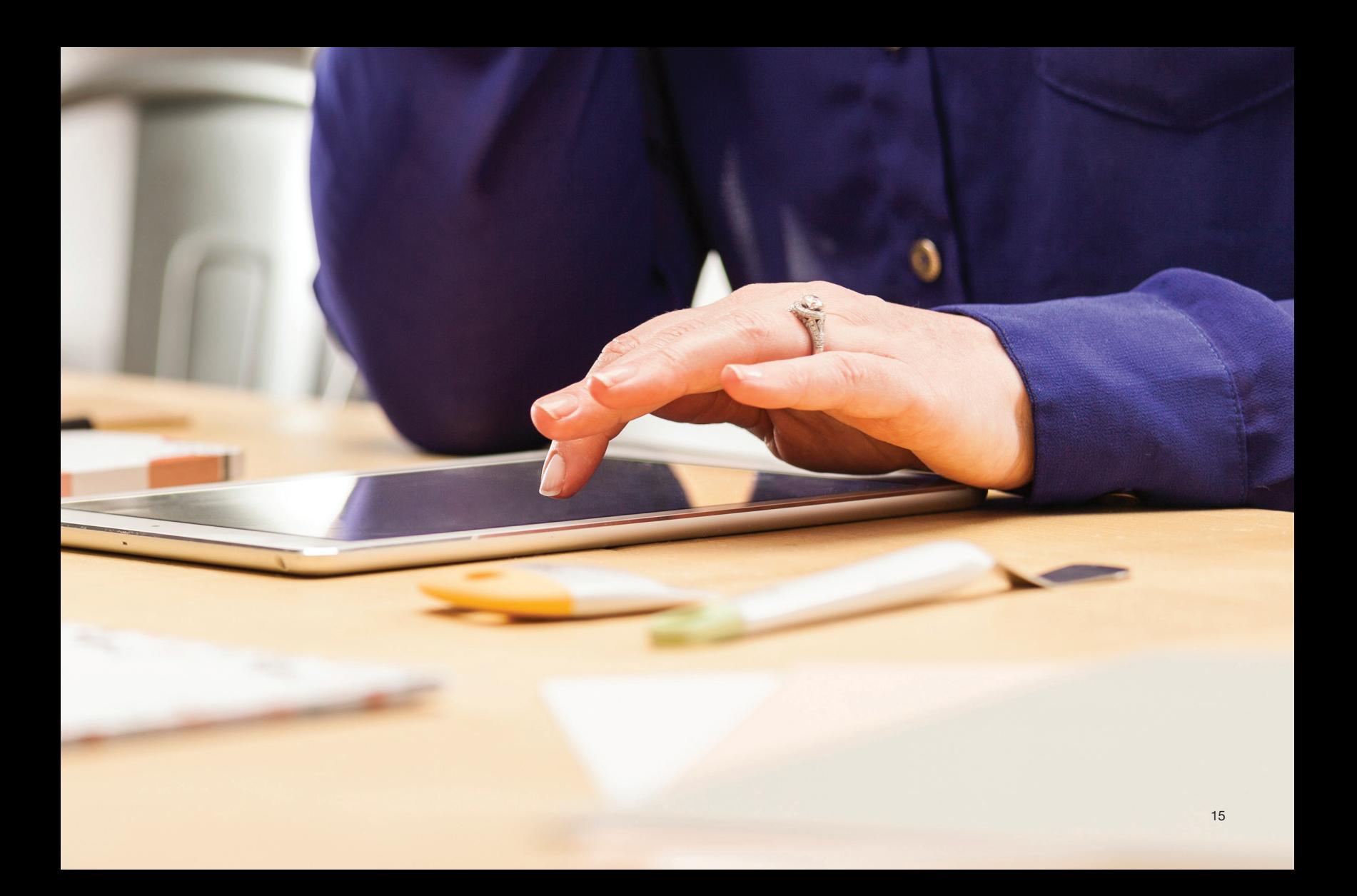

## Library

The Cricut library in Design Space is full of designs and ideas to kickstart your next masterpiece. Browse and play with thousands of images, fonts, and ready-to-make projects, all available to use instantly. Since we're adding more all the time, you'll always find something fresh, new, and inspiring.

### Cricut Access™

To get the most out of the Cricut library, we offer Cricut Access, a monthly or yearly membership plan that gives you unlimited access to tens of thousands of images, fonts, and projects, including many that are exclusive. Members also receive special discounts on Cricut products as well as other benefits. Visit *cricut.com/access* for full details. First-time members receive a free trial – give it a try!

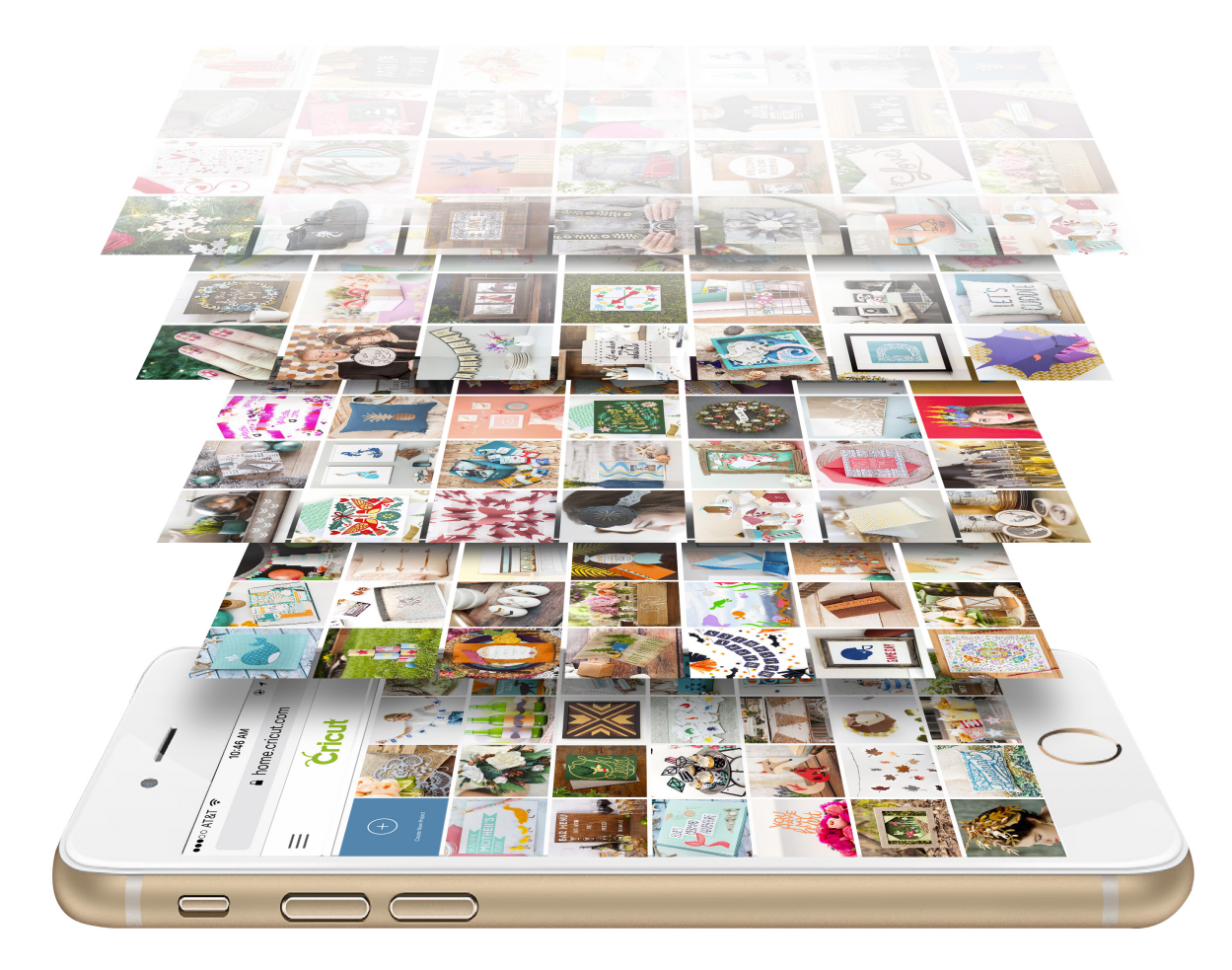

### Images

*Images* are design elements that have been optimized to cut quickly and accurately on Cricut machines. The variety of images in the Cricut library is stunning, with designs that range from intricate to bold, traditional to modern, formal to whimsical.

You can also upload and use your own images and photos. Just use the *upload* tool on the Canvas. Design Space is compatible with image files in a variety of standard formats (.svg, .jpg, .gif, .png, .dxf, .bmp).

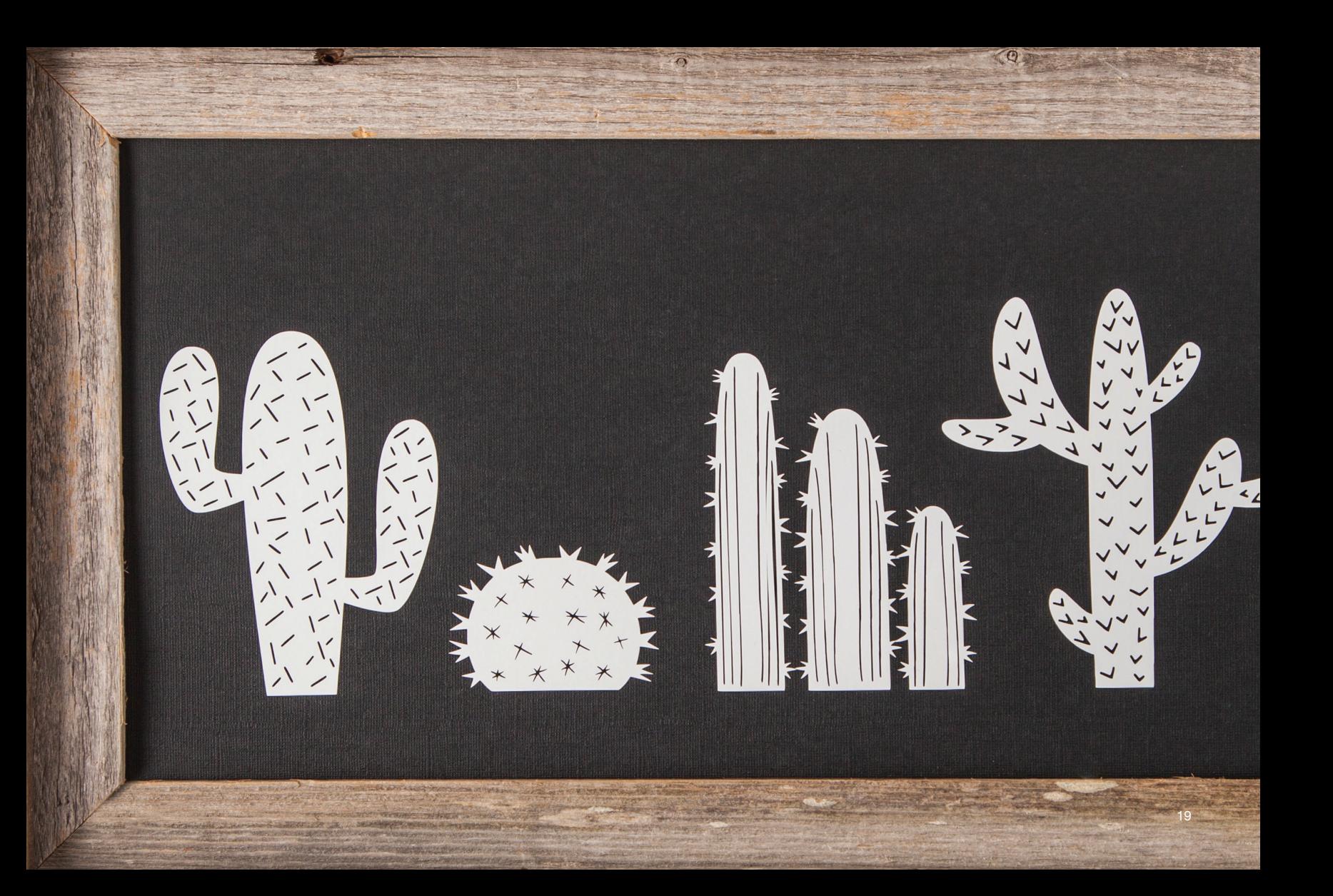

There are three sources of images in the Cricut library:

- *• Cricut images* are original designs developed by our Cricut creative team. Tens of thousands are available, including both *free* and *premium* images. Cricut Access members receive unlimited use of all premium Cricut images.
- *• Designer images* are developed in partnership with top designers like Anna Griffin. These designs are available for purchase individually and in sets.
- *• Licensed images* include designs and characters from brands like Disney®, Hello Kitty®, and Marvel®. They are also available for purchase individually and in sets.

Using premium, designer, or licensed images to visualize your design is always free, whether or not you own or subscribe to them. Add as many images as you like to the Canvas, and arrange, edit, or delete them as you figure out what you need. You'll only pay for the ones you actually end up using in your project.

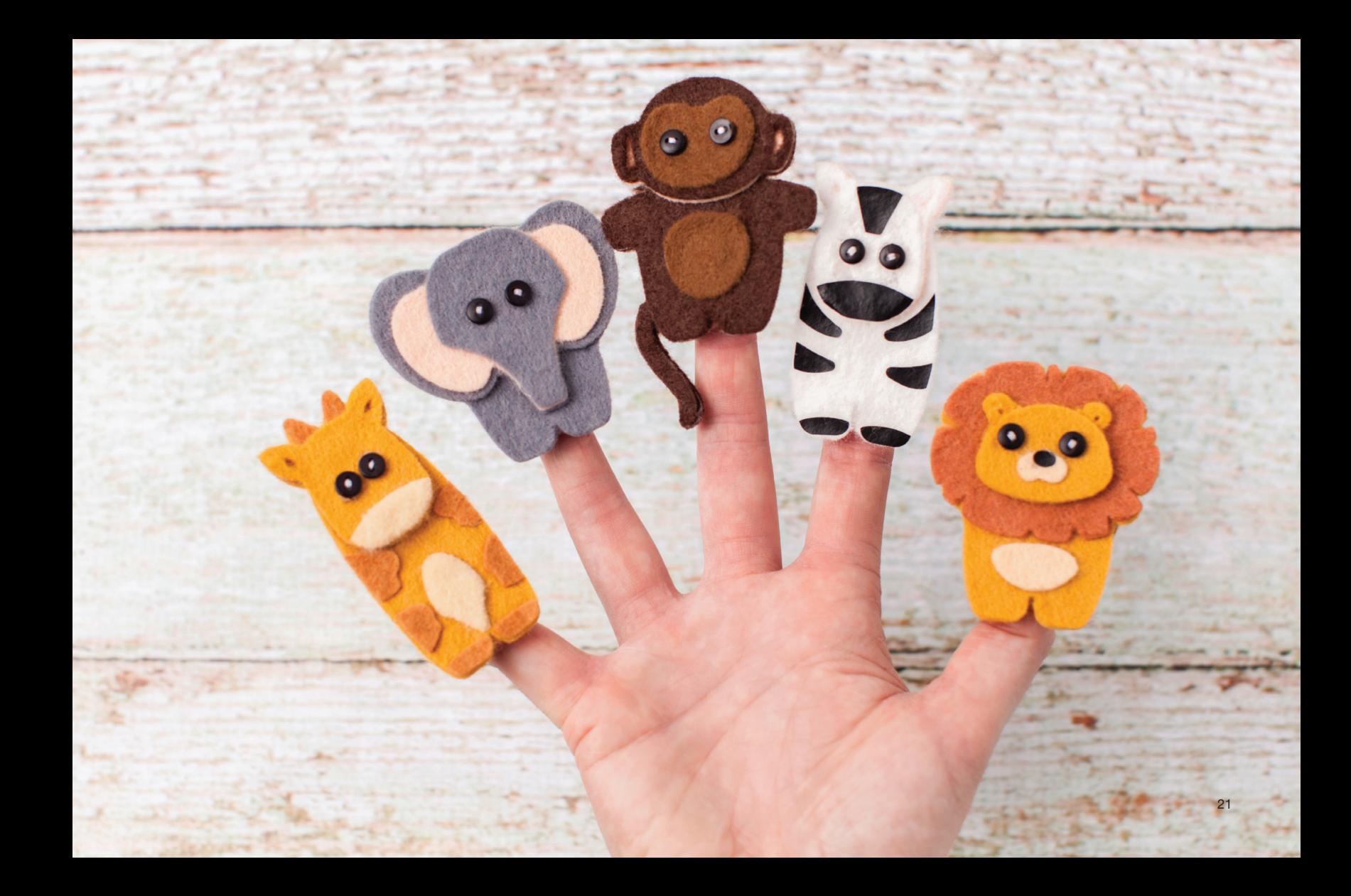

# Fonts

The Cricut library features hundreds of beautiful fonts in a wide variety of styles, all designed to be cut or written using Cricut machines.

Like images, *Cricut fonts* include a mix of *free* and *premium* original fonts. Cricut Access members receive unlimited use of all premium Cricut fonts. *Designer fonts* and *licensed fonts* bring you even more options.

Looking for your familiar fonts? You can always use the *system fonts* installed on your computer or mobile device.

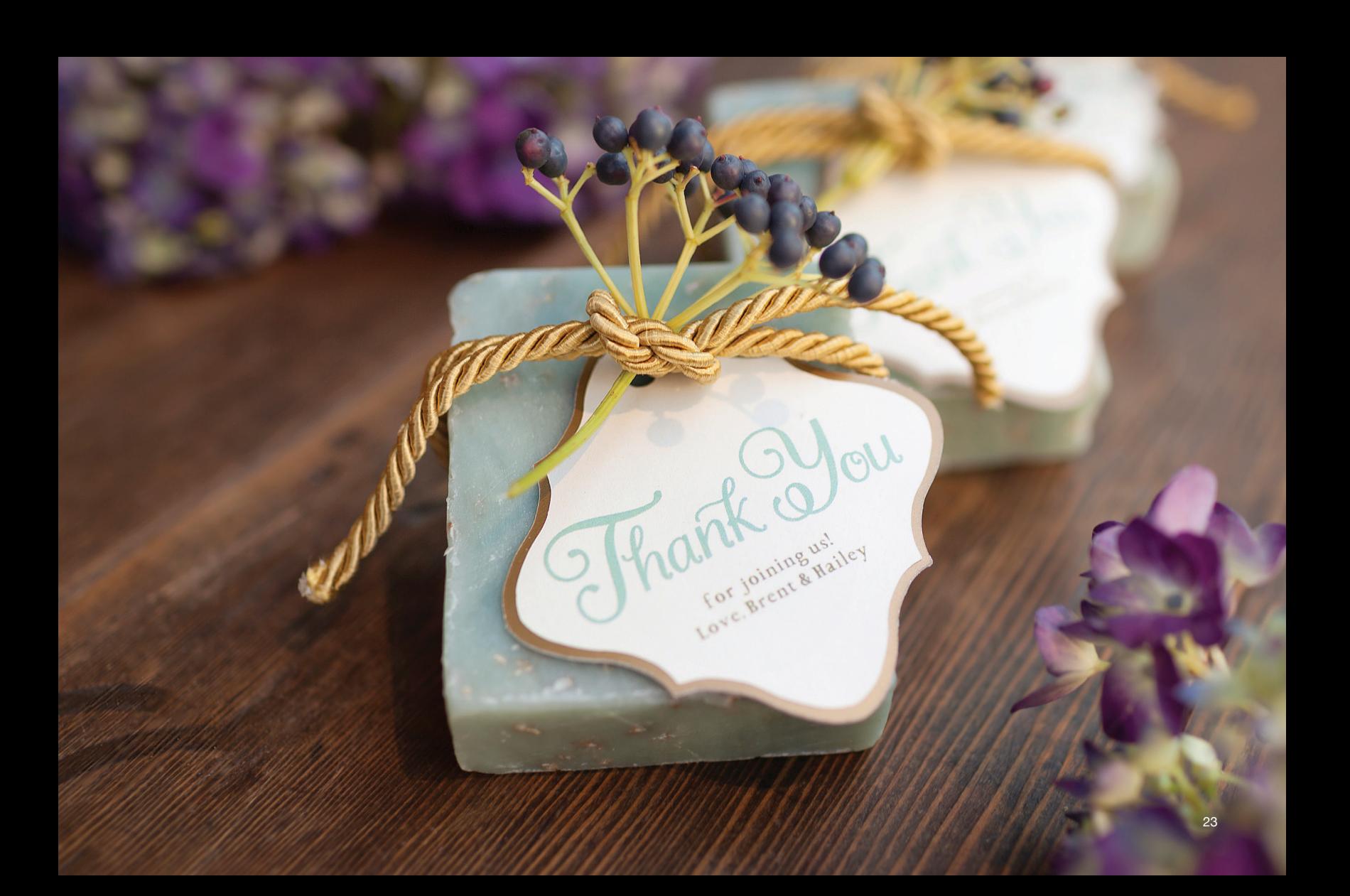

There are two kinds of fonts available in the library:

- *• Image fonts* can be cut out with a blade or outlined with a pen, just like images. Some have more than one *layer* so you can easily add a color, outline, or shadow.
- *• Writing fonts* draw letters with a line, in much the same way you would by hand. It's a unique, flawless, "handwritten" effect that really sets your project apart.

Many fonts come in both image and writing versions. Just like images, you can play with any premium, designer, or licensed font on your Canvas before committing to a purchase.

CAN I BORROW THE CAR? Will Can you<br>come pick<br>me up? WILL Y Can le have THIS FOR ME?

### Projects

The variety of personalized projects you can make with Cricut Maker is truly amazing. Here are a few of our favorites to get you started. Many of these are available as ready-tomake projects in the Cricut library.

#### Sewing patterns

Cricut revolutionizes sewing craft projects with a wide selection of digital patterns, all instantly available. Cut and mark all the parts for your next quilt, stuffed animal, or shoulder bag with just a few clicks. Sorry, the sewing is still up to you.

### 3D projects

Build puzzles, skeletons, architectural models, and more using a range of thicker materials including balsa wood and chipboard.

### Cards

There's nothing like a custom card to show that you really care. Cards are quick to design and make, and perfect for any occasion – from a big life event to a small gesture.

#### Home decor

Wall decorations, paper flowers, personalized pillows – there are an endless number of ways to use Cricut Maker to brighten up your walls and make your home yours.

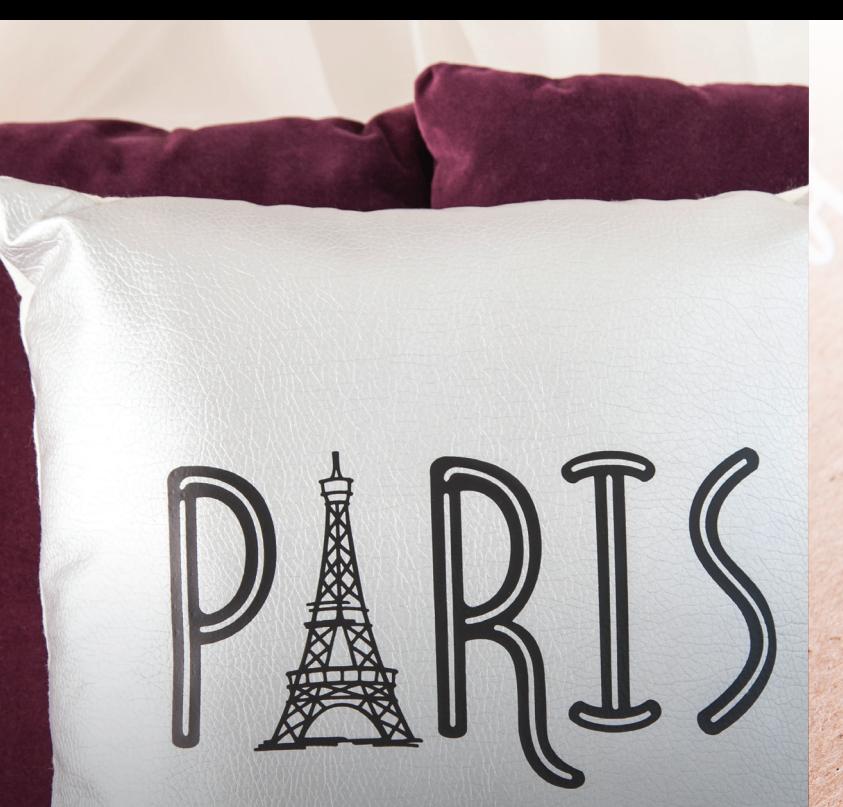

#### Iron-ons

Embellish pillows, clothes and more to make a truly unique statement. Iron-on materials are available in a huge range of colors, finishes, and effects.

### Printables

Use your printer to print out a shape or image, then use the *Print Then Cut* feature in Design Space to cut it out perfectly. Ideal for stickers, vinyl wall decals, custom iron-ons, and more.

### **Materials**

We designed Cricut Maker to give you the freedom to create with almost anything. We've tested hundreds of materials, carefully calibrating the cut speed and pressure so that each cuts as neatly as possible. All you have to do is select your material and let the machine work its magic.

The Cricut materials collection reflects our obsession with discovering interesting and inspiring materials, then refining them so they cut perfectly on Cricut machines. Featuring everything from glittery vinyl to smooth leather, soft felt to bright iron-on foils, dense chipboard to light cotton, Cricut materials reflect the latest material and color trends and coordinate beautifully with projects in the Cricut library. Check out everything your Cricut Maker can cut at *cricut.com/materials*.

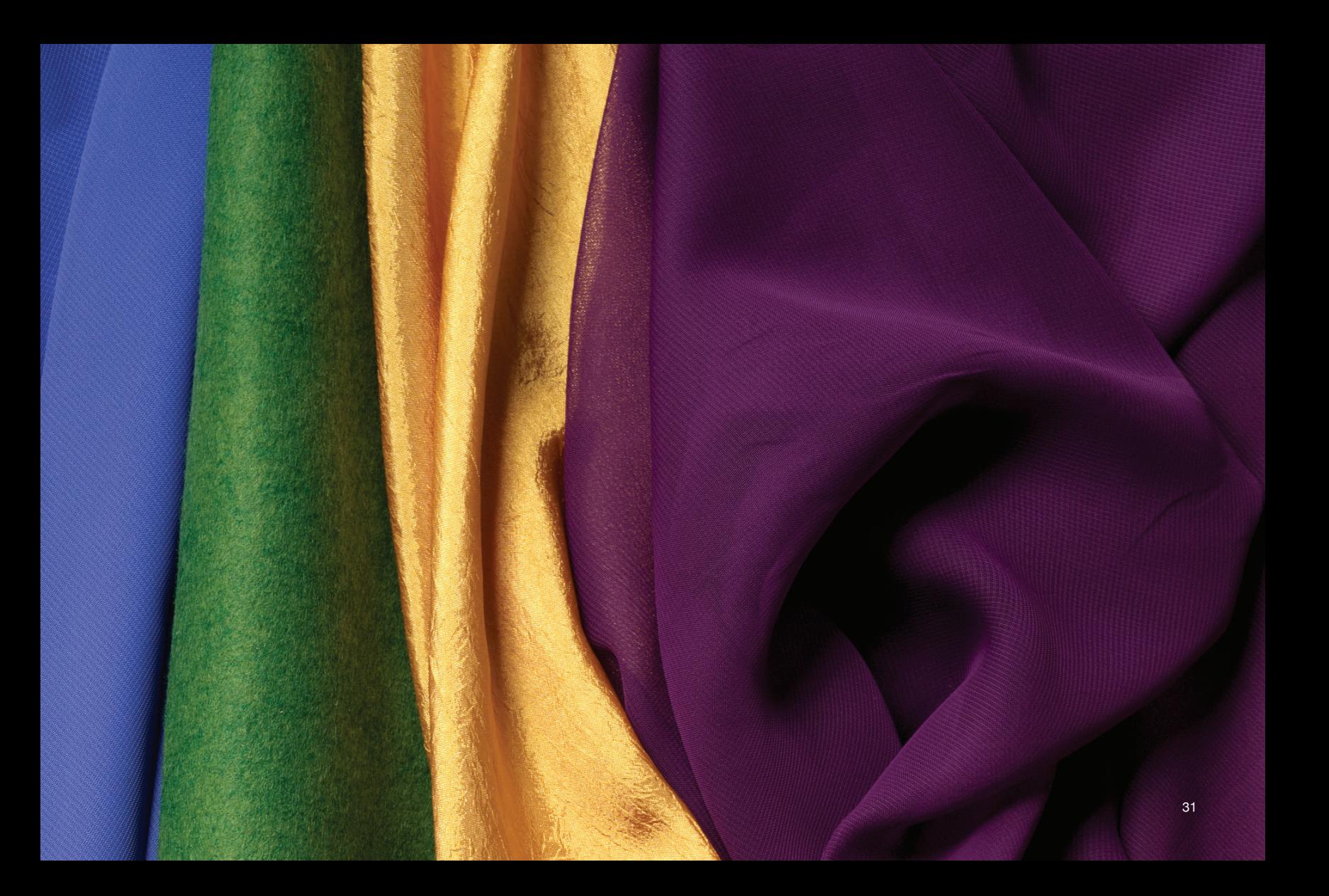

### Tools

The revolutionary tool set of Cricut Maker makes seemingly impossible cuts and details seem almost routine. Featuring tools that until now have never been available for the home, Cricut Maker cuts and scores more materials, to a greater degree of precision and control, than ever before.

At the heart of the machine is its Adaptive Tool System™. This professional cutting technology intelligently controls the direction of the blade and the cut pressure to match the material, enabling the Rotary Blade to cut fabrics and the Knife Blade to cut thicker materials. With up to 10 times more cutting power than any other machine in its class, and an expandable suite of tools, Cricut Maker is a uniquely versatile and powerful cutting machine that evolves with you.

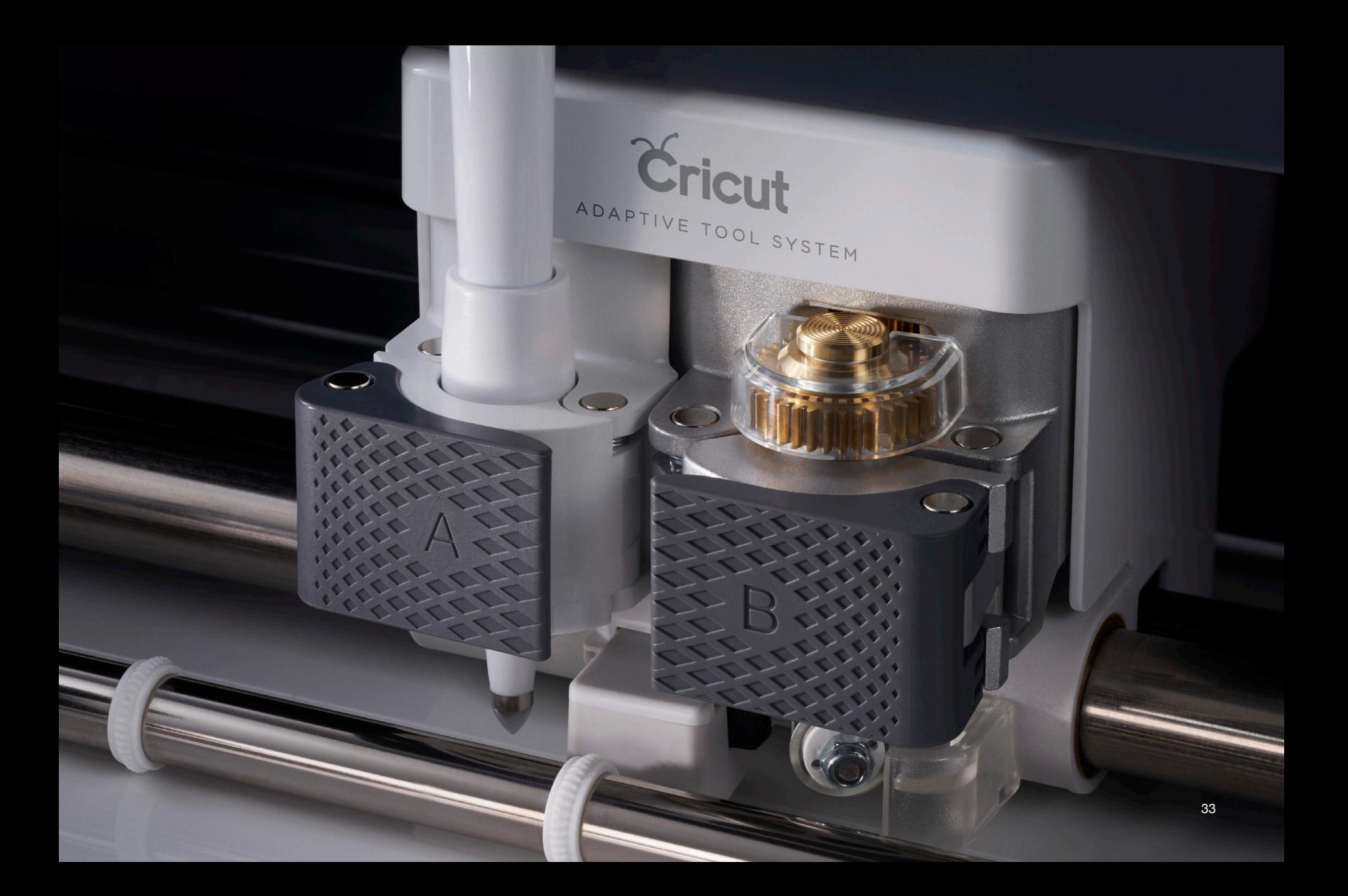

### Rotary Blade

The Rotary Blade brings infinitely customizable, precision fabric cutting to the world of home sewing crafts for the very first time. Use it to cut cotton, fleece, poly blends, denim, felt, canvas, and more. With its gliding, rolling action, this unique blade cuts through virtually any fabric quickly and accurately – without the need for a backer material.

### Knife Blade

The extra-deep Knife Blade slices through dense materials up to 2.5 mm (3/32") thick with unprecedented ease and safety. It's ideal for cuts of moderate detail in thicker materials like balsa wood, matboard, and chipboard. Maximum cut depths vary depending on the material – visit *cricut.com/materials* for details.

### Fine-Point Blades

A series of blades designed to make the most intricate cuts imaginable in a variety of thin to medium-weight materials. The versatile Premium Fine Point Blade cuts everything from paper, cardstock, and posterboard to vinyl and iron-on. The Bonded Fabric Blade is reserved for cutting appliqué out of fabric with an applied backer material.

### Scoring Stylus

The Scoring Stylus creates creases and fold lines in paper, cardstock, posterboard, and more. This popular tool is perfect when you're making cards, envelopes, boxes, and other 3D paper crafts.

Cricut<sup>-</sup>

### Pens

With a wide range of colors and effects, Cricut pens embellish your project with beautiful text and delicately drawn shapes. Cricut pens use high-quality, nontoxic, non-acidic, water-based inks that are as perfect for use around the home as they are with your Cricut machine.

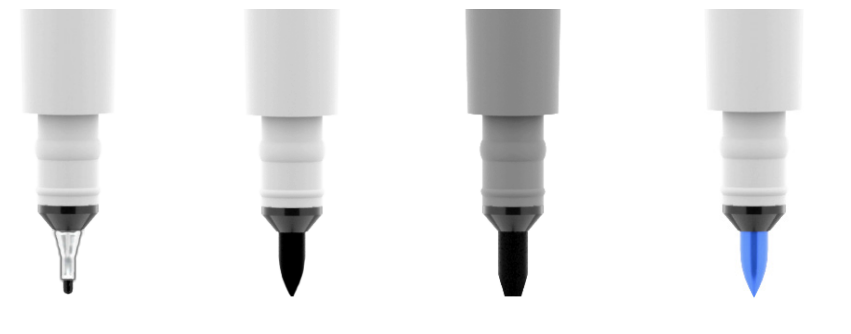

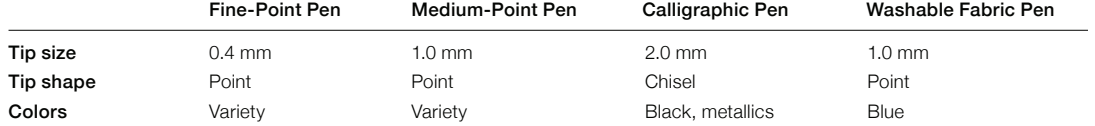

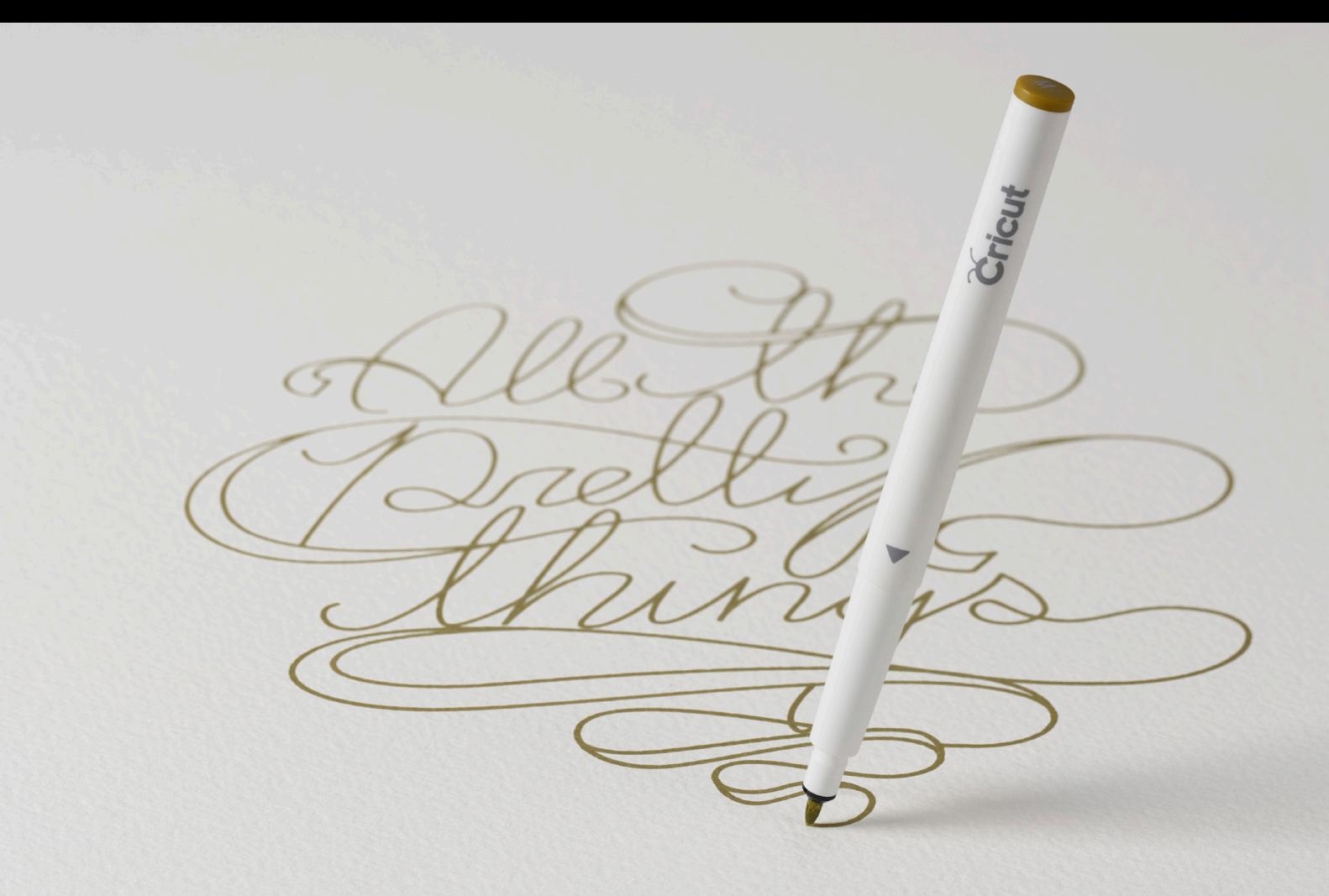

## Mats

Cricut reusable adhesive cutting mats are the interface between your material and the machine, so we've taken extra care to make sure they perform at the highest level. Cricut mats are carefully engineered to hold your material in place while it's being cut, while also allowing you to remove your finished pieces with ease. Each mat is formulated to ensure the best possible adhesion and the longest possible life. Mats are available in 12" x 12" and 12" x 24" versions to fit a variety of project sizes.

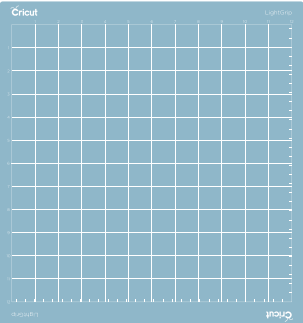

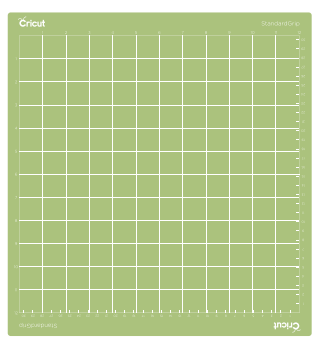

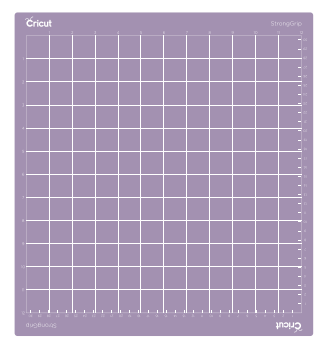

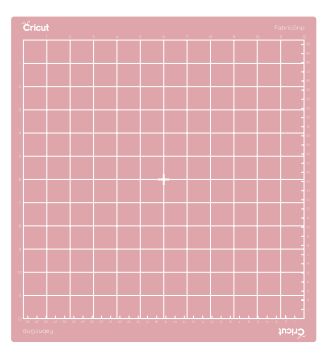

#### LightGrip™ Mat

Great for lighter-weight materials with soft-release adhesive for easier cut removal.

#### StandardGrip<sup>™</sup> Mat

This versatile mat works with a wide rang of light- to medium-weight materials.

#### StrongGrip™ Mat

Ideal for thick, stiff materials requiring high cut pressure, like chipboard, balsa, and matboard.

#### FabricGrip™ Mat

Use with most fabrics including cotton, polyester, denim, felt, and canvas.

### Accessories

Cricut accessories are simple, useful conveniences that make your DIY experience that much easier and more enjoyable. With everything you need to prep materials, handle delicate pieces, and finish all the details, Cricut accessories are designed and engineered to make any project a pleasure.

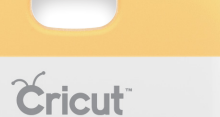

**Cricut** 

Scraper

\* Not recommended for use with FabricGrip Mat.

Clean unwanted scraps from the mat.\*

> XL Scraper For cleaning large mat surfaces quickly.\*

Clamping Tweezers Securely hold pieces during assembly.

> Broad-Tip Tweezers Remove fabric cuts and leftover threads from mat.

Crician

Cricut

#### Brayer Smooth out and secure fabrics and other materials on mat.

 $e^{\lambda/\sqrt{2}}$ 

Cricut

Fine-Tip Scissors For sharp, neat cuts right where you need them.

#### Spatula

Lift delicate parts off the mat without damaging them.

 $\overline{\mathcal{U}}$ 

#### Weeder

Remove tiny scraps from intricate cuts on vinyl and iron-on.

 $\frac{1}{\frac{1}{2} \frac{1}{\left| \frac{1}{2} \right|}}$ E o पणम्बन्धि  $\overline{\overline{3}}$  $5\overline{2}$  $\circ$  $\begin{bmatrix} 1 & 1 & 1 \\ 0 & 1 & 1 \\ 0 & 0 & 1 \end{bmatrix}$  $9$  $101$  $111$  $12|$  $13 | 14$  $|3|$  $4$  $5<sub>1</sub>$  $\overline{7}$  $81$ lmıll E ®  $\frac{1}{\sqrt{2}}$  $\alpha = E$  $\begin{tabular}{|c|c|c|} \hline \quad \quad & \quad \quad & \quad \quad \\ \hline \quad \quad & \quad \quad & \quad \quad \\ \hline \quad \quad & \quad \quad & \quad \quad \\ \hline \quad \quad & \quad \quad & \quad \quad \\ \hline \quad \quad & \quad \quad & \quad \quad \\ \hline \quad \quad & \quad \quad & \quad \quad \\ \hline \quad \quad & \quad \quad & \quad \quad \\ \hline \quad \quad & \quad \quad & \quad \quad \\ \hline \quad \quad & \quad \quad & \quad \quad \\ \hline \quad \quad & \quad \quad & \quad \quad \\ \hline \quad \quad & \quad \quad & \quad \quad \\ \hline \quad \quad &$ ելելելելել<br>արարարար  $\infty$  $\begin{tabular}{|c|c|} \hline & & & & \\ \hline & & & & \\ \hline & & & & \\ \hline & \multicolumn{1}{|c|}{\multicolumn{1}{|c|}{\multicolumn{1}{|c|}{\multicolumn{1}{|c|}{\multicolumn{1}{|c|}{\multicolumn{1}{|c|}{\multicolumn{1}{|c|}{\multicolumn{1}{|c|}{\multicolumn{1}{|c|}{\multicolumn{1}{|c|}{\multicolumn{1}{|c|}{\multicolumn{1}{|c|}{\multicolumn{1}{|c|}{\multicolumn{1}{|c|}{\multicolumn{1}{|c|}{\multicolumn{1}{|c|}{\multicolumn$ 

#### **Trimmer** For cutting large sheets down to size.

Cricut.

Cricut

### Quick reference

### Changing blades

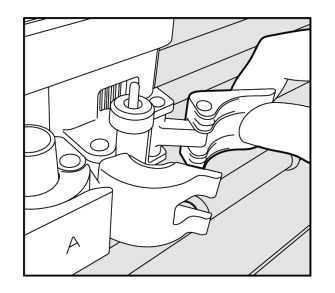

1. Open Clamp B and remove blade housing.

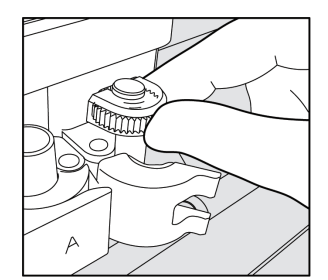

2. Place blade housing in Clamp B, ensuring that housing is seated on the top surface of the clamp. For Rotary and Knife blades, make sure the gears fit together.

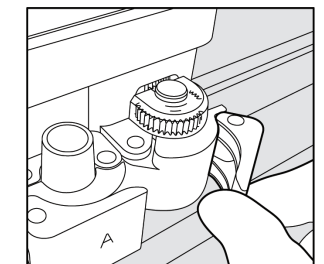

3. Close the clamp.

### Inserting a pen

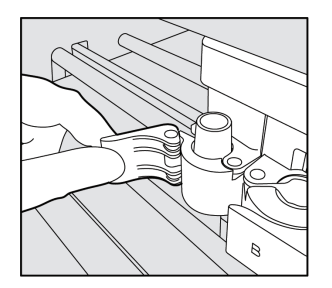

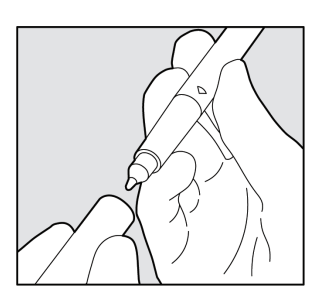

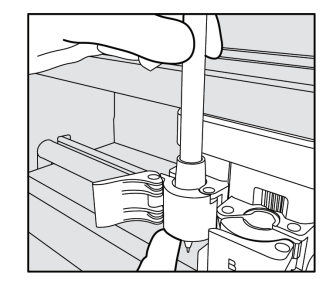

1. Open clamp A. 2. Remove cap from pen. 3. Hold Clamp A up with fingers while pushing pen down into clamp until arrow on pen disappears.

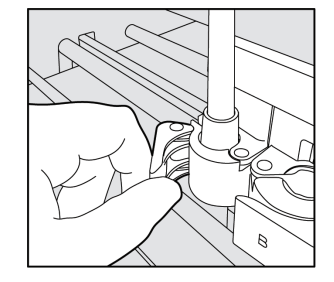

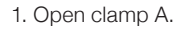

4. Close the clamp.

### Quick reference

### Preparing and loading a mat

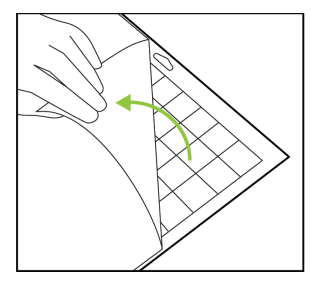

1. Remove clear plastic cover from mat and save for storage.

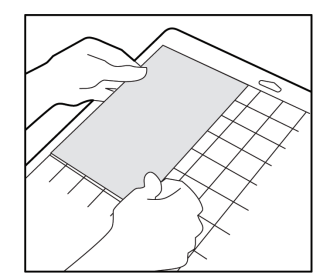

2. Place material on mat inside the grid. For fabric, roll it with a brayer to ensure that it's held down smoothly and securely.

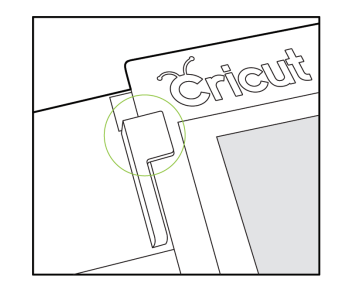

3. .When prompted, position mat underneath mat guides.

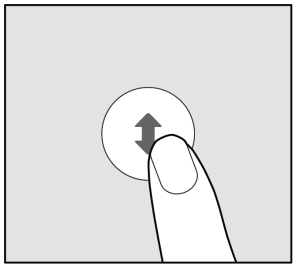

4. Keeping mat pushed firmly against rollers, press the flashing Load/Unload button.

### Removing paper or cardstock from the mat (while avoiding curling)

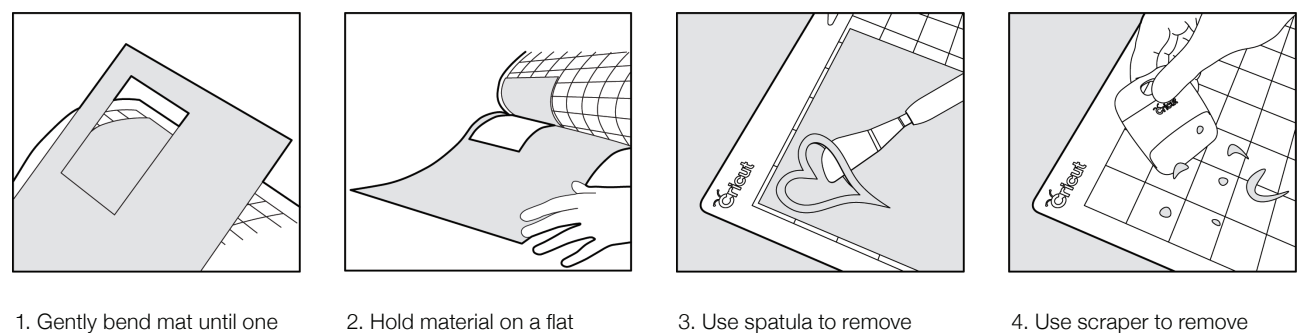

finished cuts.

- 1. Gently bend mat until one edge of the material releases.
- 2. Hold material on a flat surface and slowly pull mat away.

4. Use scraper to remove leftover bits of material.

### Quick reference

### Connecting via Bluetooth® wireless technology

To pair your machine with mobile devices or computers featuring Bluetooth wireless technology, make sure Cricut Maker is turned on and no more than 15 feet away.

- iOS and Android™ devices. Go to Settings, confirm that Bluetooth is ON, then select Cricut Maker from the list of devices. When prompted for a PIN, enter "0000" to pair with your machine.
- Mac<sup>®</sup> and Windows<sup>®</sup> computers. Open System Preferences on Macs or the Control Panel in Windows, and select Bluetooth. Confirm that Bluetooth is ON, then select Cricut Maker from the list of devices. When prompted for a PIN, enter "0000" to pair with your machine (this step may happen automatically).

Need help? Search *Bluetooth pairing* at *help.cricut.com*.

### Most popular help terms on **help.cricut.com**

- *• Attach images* to keep images in the same relative position on the mat for cutting
- *• Change font* for selecting font types and styles
- *• Find images* for locating images, including ones you own
- *Image upload* for uploading your own images
- *• Layers* for using layered images and fonts
- *• Materials list* for a full list of materials that your machine can cut
- *• Offline mode* for working offline using your iOS device
- *• Print then Cut* for making printables
- *• Replace blade* for safely replacing Rotary, Knife, Fine Point, and other blades
- *• Scoring* for adding a score line
- *• System requirements* for mobile device and computer requirements
- *• Write on cut layer* for adding writing on top of a piece to be cut

Dedicated to Steve B. Engineer, colleague, friend.

Cricut® and Cricut Maker™ are registered trademarks of Provo Craft & Novelty Inc®.

Mac® and iOS are registered trademarks of Apple Inc.

Android™ is a trademark of Google Inc.

Windows<sup>®</sup> is a registered trademark or trademark of Microsoft Corporation in the United States and/or other countries.

The Bluetooth<sup>®</sup> word mark and logos are registered trademarks owned by the Bluetooth SIG, Inc. and any use of such marks by Provo Craft & Novelty Inc. is under license.

All other trademarks are the property of their respective owners.

"Made for iPhone," and "Made for iPad" mean that an electronic accessory has been designed to connect specifically to iPhone, or iPad, respectively, and has been certified by the developer to meet Apple performance standards. Apple is not responsible for the operation of this device or its compliance with safety and regulatory standards. Please note that the use of this accessory with iPod, iPhone, or iPad may affect wireless performance.

### Useful Links

#### **learn.cricut.com**

Educational videos, instruction manuals, and other learning materials

#### **youtube.com/officialcricut**

Instructional videos, news, and more

#### **cricut.com/blog**

News, announcements, tips, and inspiration

**facebook.com/officialcricut** Join the discussion and connect with

the Cricut community

**help.cricut.com** Answers to all your Cricut questions

**cricut.com/contact-us** Live chat and email support